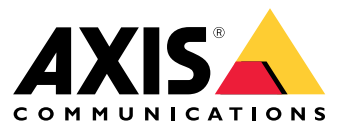

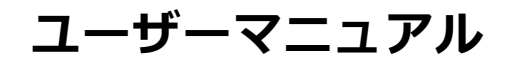

## **AXIS Body Worn Liveとは**

AXIS Body Worn Liveを使用すると、装着式カメラのユーザーはワイヤレスまたはモバイルネットワークを介 してライブビデオをストリーミングできます。オペレーターはライブビデオを表示し、それを見ていること をカメラユーザーに知らせることができます。マップビューでは、オペレーターは現在ライブビデオをスト リーミングしているカメラの位置を表示できます。

## <span id="page-2-0"></span>**開始する**

## **開始する**

AXIS Body Worn Liveの使用を開始するには、以下の設定を行います。

- 1. 3ページ装着式システムでクラウド拡張機能を有効にする
- 2. <sup>3</sup> ページMy Axisアカウントを作成する
- 3. <sup>3</sup> ページ装着式システムをAXIS Body Worn Liveに接続する
- 4. [4](#page-3-0) [ページエンドツーエンド暗号化を有効にする](#page-3-0)
- 5. [5](#page-4-0) [ページライブストリーミングを有効にする](#page-4-0)
- 6. [5](#page-4-0) [ページ場所を有効にする](#page-4-0)
- 7. [6](#page-5-0) [ページワイヤレスネットワークを追加する](#page-5-0)
- 8. [7](#page-6-0) [ページ時刻の同期](#page-6-0)

## **装着式システムでクラウド拡張機能を有効にする**

1. AXIS Body Worn Managerを開きます。

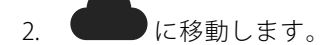

3. [Region (地域)] を選択します。

注

- 地域は、メタデータデータが保存されている地理的な場所です。メタデータの詳細については、[12ページ](#page-11-0) [証拠データとメタデータ](#page-11-0) を参照してください。
- 地域を変更するには、装着式システムをリセットする必要があります。
- 4. [Connect (接続)] をクリックします。
- 5. [Connect (接続)] をクリックして確定します。

[クラウド拡張機能](https://help.axis.com/axis-body-worn-solution#cloud-extensions)の詳細については、装着式ソリューションのユーザーマニュアルのクラウド拡張機能を参 照してください。

## **My Axisアカウントを作成する**

My Axisアカウントは、Axis IDとAXIS Body Worn Liveなどのクラウドベースのシステムやサービスへのアクセスを 提供します。すでにMy Axisアカウントをお持ちの場合は、この手順を省略できます。

- 1. My Axis Create Account [\(アカウントの作成\)](https://auth.axis.com/oauth2/oauth-authorize?&client_id=AxisBodyWornLive&response_type=code&redirect_uri=https://www.axis.com/&ptr=true)に移動します。
- 2. 情報を入力し、[CREATE ACCOUNT (アカウントの作成)] をクリックします。

### <span id="page-3-0"></span>**開始する**

注

## **装着式システムをAXIS Body Worn Liveに接続する**

装着式システムにAXIS W100またはAXIS W101 Body Worn Camerasが含まれ、北米以外の場所にある場 合、AXIS Body Worn Liveでライブストリームを開始するには、カメラのすべてのワイヤレスネット ワークチャンネルをオンにする必要があります。AXIS Body Worn Liveに接続する前に、Axisサポート (bodywornlive.support@axis.com) に連絡し、システムのIDと設置国をお知らせください。Axisサポート は、装着式カメラに必要なワイヤレスチャンネルを有効にします。

- 1. AXIS Body Worn Managerで、<br>
L E移動します。
- 2. [Start AXIS Body Worn Live setup (AXIS Body Worn Live設定の開始)] をクリックします。
- 3. 使用許諾契約書に同意します。
- 4. [Start AXIS Body Worn Live setup (AXIS Body Worn Live設定の開始)] リンクをクリックします。
- 5. MyAxisアカウントにログインします。
- 6. をクリックすると、1つのフォルダーを含む新しい組織が作成されます。組織全体の組織所有者にな ります。*[11ページ組織、フォルダー、ユーザー権限](#page-10-0)を*参照してください。
- 7. AXIS Body Worn Managerに移動し、認証コードをコピーします。
- 8. 認証手順に戻り、コードを貼り付けます。
- 9. 証拠データを保存する国を指定するには、[Advanced settings (詳細設定)] をクリックし、リストから オプションを選択します。

国を指定しない場合、すべてのデータは、AXIS Body Worn Managerで定義された地域に保存されます。 証拠データの詳細については、*[12ページ証拠データとメタデータ](#page-11-0)を*参照してください。

10. [Finish (完了)] をクリックします。

AXIS Body Worn Liveの30日間試用ライセンスが自動的に有効になります。

## **エンドツーエンド暗号化を有効にする**

エンドツーエンドの暗号化により、装着式カメラとAXIS Body Worn Liveとの間で安全な通信が保たれます。詳細 については、[11ページエンドツーエンド暗号化](#page-10-0) を参照してください。

注

- エンドツーエンドの暗号化は必須であり、AXIS Body Worn Liveを使用する各ブラウザーで暗号化を 追加する必要があります。
- AXIS Body Worn Managerは、カメラをドッキングした時点で公開鍵をカメラに配布します。
- 1. AXIS [Body](https://live.bw.mysystems.axis.com/) Worn Liveに移動し、My Axisアカウント認証情報を使用してサインインします。
- 2. [Settings (設定)] に移動します。
- 3. [Generate keys (キーの生成)] をクリックします。
- 4. 秘密鍵を再利用して、別のブラウザーや別のコンピューターでビデオストリームを表示できるようにす る場合は、[Download (ダウンロード)] をクリックします。 鍵の暗号化は任意です。
- 5. [Copy public key (公開鍵をコピー)] をクリックします。

### <span id="page-4-0"></span>**開始する**

- 6. AXIS Body Worn Managerで、 に移動します。
- 7. AXIS Body Worn Liveカード上の [Public key (公開鍵)] で、[Add (追加)] をクリックします。
- 8. 公開鍵の名前を入力します。

秘密鍵を使用するコンピューターとブラウザーを識別しやすい名前をキーに付けることをお勧めします (「John's Chrome browser」など)。

- 9. コピーした公開鍵を貼り付けます。
- 10. 装着式システムに属するすべてのカメラをドッキングします。

#### **秘密鍵の再利用**

AXIS Body Worn Liveを使用するブラウザーごとに1つのキーペアを生成するのではなく、すでにダウンロードした 秘密鍵を再利用できます。鍵を再利用することで、AXIS Body Worn Managerに保存する公開鍵は1つで済みます。

注

すでにキーを持っている場合は、新しいキーをインポートする前に削除する必要があります。

- 1. AXIS [Body](https://live.bw.mysystems.axis.com/) Worn Liveに移動し、My Axisアカウント認証情報を使用してサインインします。
- 2. [Settings (設定)] に移動します。
- 3. [Import keys (キーのインポート)] をクリックします。
- 4. 鍵を参照し、選択します。

#### **エンドツーエンド暗号化を確認する**

公開鍵には公開鍵拇印があり、これを使用してエンドツーエンド暗号化を確認することができます。公開鍵拇印 は、AXIS Body Worn ManagerとAXIS Body Worn Liveの両方で確認できます。エンドツーエンド暗号化を確認 するには、これら2つの拇印を比較し、同じであることを確認します。

AXIS Body Worn Managerでは、公開鍵拇印は [Cloud (クラウド)] ページのAXIS Body Worn Liveの公開鍵の一覧 に掲載されています。

AXIS Body Worn Liveでは、公開鍵拇印は [**Settings (設定)**] ページの [**End-to-end encryption (エンドツーエン** ド暗号化)] の下にあります。

## **ライブストリーミングを有効にする**

使用するライセンスの数を最小限に抑えるために、ライブストリーミング専用のカメラプロファイルを用意 することをお勧めします。*[11ページライセンス](#page-10-0)* を参照してください。

1. AXIS Body Worn Managerを開きます。

2. に移動します。

- 3. ライブストリーミングを有効にするカメラプロファイルを選択します。
- 4. AXIS Body Worn Liveで、[Streaming (ストリーミング)] をオンにします。

## **場所を有効にする**

 $\rightarrow$ 

現在ライブビデオをストリーミングしているカメラの地理的位置を表示することができます。位置を表示するに は、場所を有効にする必要があります。

### <span id="page-5-0"></span>**開始する**

#### 注

位置は、すべてのカメラモデルで利用できるわけではありません。

1. AXIS Body Worn Managerを開きます。

# 2. **400** に移動します。

- 3. ライブストリーミングを有効にしたカメラプロファイルを選択します。
- 4. カメラモデルごとに、[Location (場所)] を選択し、[Power saving mode (省電力モード)] をオフにします。

## **ワイヤレスネットワークを追加する**

#### 注

カメラにSIMカードがあり、モバイルネットワークのみを使用する場合は、ワイヤレスネットワークを追加 して割り当てる必要はありません。

ビデオをストリーミングするには、装着式カメラをワイヤレスまたはモバイルネットワークに接続する必要 があります。ワイヤレスネットワークの場合、装着式カメラはカメラユーザーに割り当てられたワイヤレス ネットワークを使用します。ワイヤレスネットワークは、カメラプロファイルを介してカメラユーザーに割り 当てるか、またはカメラユーザーに直接割り当てることができます。

オプション1: ワイヤレスネットワークをカメラプロファイルを介して割り当てる - AXIS Body Worn Manager で1つ以上のワイヤレスネットワークを追加して、異なるカメラプロファイルに割り当てることができます。 手順については、 <sup>6</sup> ページAXIS Body Worn Managerでカメラプロファイルを介してワイヤレスネットワー クを割り当てる を参照してください。

オプション2: ワイヤレスネットワークをカメラユーザーに直接割り当てる - AXIS Body Worn Managerまた はAXIS Body Worn Assistantのいずれかで、ワイヤレスネットワークをカメラユーザーに直接割り当てること ができます。AXIS Body Worn Assistantでは、カメラユーザーが自分でワイヤレスネットワークを追加できま す。これは、カメラユーザーが多く、個別のワイヤレスネットワークを多数使用する場合に特に便利です。 AXIS Body Worn Managerでワイヤレスネットワークをユーザーに直接割り当てると、そのネットワークはカメラ プロファイルを介して割り当てられたどのネットワークよりも優先されます。AXIS Body Worn Assistantでワイヤ レスネットワークをユーザーに直接割り当てると、そのネットワークは割り当てられた他のどのネットワー クよりも優先されます。手順については、 [7](#page-6-0) ページAXIS Body Worn [Managerでカメラユーザーにワイヤレス](#page-6-0) [ネットワークを直接割り当てる](#page-6-0) または [7](#page-6-0) [ページ](#page-6-0)AXIS [Body](#page-6-0) Worn [Assistantでワイヤレスネットワークをカメラ](#page-6-0) *[ユーザーに直接割り当てる](#page-6-0)を*参照してください。

#### 注

AXIS W100 Body Worn CameraとAXIS W101 Body Worn Cameraは2.4 GHzの周波数バンドのみに対応し ています。

#### **AXIS Body Worn Managerでカメラプロファイルを介してワイヤレスネットワークを割 り当てる**

- 1. AXIS Body Worn Managerを開きます。
- [Settings (設定)] > [Camera (カメラ)] に移動します。
- 3. [Wi-Fi networks (Wi-Fiネットワーク)] で、[Add (追加)] をクリックします。
- 4. ワイヤレスネットワークのName (SSID) (名前 (SSID)) とPassword (パスワード)を入力します。
- 5. [Add (追加)] をクリックします。

6. 
$$
\overline{\bullet}
$$
 に移動します。

## <span id="page-6-0"></span>**開始する**

- 7. ワイヤレスネットワークの割り当て先のカメラプロファイルを選択します。
- 8. AXIS Body Worn Liveパネルを展開します。
- 9. カメラプロファイルに割り当てるワイヤレスネットワークを選択します。
- 10. [Users (ユーザー)] 移動し、ワイヤレスネットワークの割り当て先のカメラユーザーを選択します。
- 11. 適切なワイヤレスネットワークを持っているカメラプロファイルを選択します。

### **AXIS Body Worn Managerでカメラユーザーにワイヤレスネットワークを直接割り当てる**

注

ワイヤレスネットワークをカメラユーザーに直接割り当てる前に、ストリーミングを有効にする必要が あります (*[5](#page-4-0) [ページライブストリーミングを有効にする](#page-4-0)を参*照)。

- 1. AXIS Body Worn Managerを開きます。
- 2. ●に移動し、ワイヤレスネットワークを追加する対象ユーザーを選択します。
- 3. + をクリックします。
- 4. ワイヤレスネットワークのName (SSID) (名前 (SSID)) とPassword (パスワード)を入力します。
- 5. [Add (追加)] をクリックします。

#### **AXIS Body Worn Assistantでワイヤレスネットワークをカメラユーザーに直接割り当てる**

- 1. AXIS Body Worn Assistantを開きます。
- 2. [Camera (カメラ)] に移動します。
- 3. ペンアイコン **ク** をタップします。
- 4. ワイヤレスネットワーク名とパスワードを入力し、[OK] タップします。

注

この方法でワイヤレスネットワークを追加すると、そのネットワークはカメラプロファイルで追加さ れたネットワーク、またはAXIS Body Worn Managerでユーザーに直接追加されたネットワークより よりも優先されます。

## **時刻の同期**

重要

- AXIS Body Worn Liveストリームの表示に使用するブラウザーは、数秒の違いがあるかもしれませんが、装 着式システムと同じ時間である必要があります。
- AXIS Body Worn Liveは、システムとクライアント間の時間が同期していない場合、ビデオストリー ミングを停止します。
- AXIS Body Worn Liveストリームの表示に使用するコンピューターでは、装着式システムと同じNTPサー バーと時間設定を使用することをお勧めします。

## <span id="page-7-0"></span>**システムの設定**

**システムの設定**

## **ユーザーの追加**

AXIS Body Worn Liveにユーザーを追加するには、組織所有者として、まずユーザーを組織に招待します。ユーザー は招待を受け入れます。その後、組織所有者がユーザー権限を割り当てます。さまざまな権限の詳細について は、[11ページユーザー権限](#page-10-0) を参照してください。

### **ユーザーの招待**

組織所有者である場合は、組織に他のユーザーを招待します。ユーザーにはMy Axisアカウントが必要です。

- 1. [Identity and Access Management (IDとアクセス管理)] に移動します。
	- AXIS Body Worn Managerのクラウド地域が欧州に設定されている場合は、 [Identity and Access Management [\(IDとアクセス管理\)](https://eu.iam.bodyworn.axis.com/)] に移動します。
	- AXIS Body Worn Managerのクラウド地域が北米に設定されている場合は、 [Identity and Access Management [\(IDとアクセス管理\)](https://us.iam.bodyworn.axis.com/)] に移動します。
- 2. [SIGN IN (サインイン)] をクリックし、My Axisアカウント認証情報を使用してサインインします。
- 3. 装着式システムを表すフォルダーを含んでいる組織を選択します。
- 4. [CONTINUE (続行)] をクリックします。
- 5. [INVITE USER (ユーザーの招待)] をクリックします。
- 6. 招待するユーザーの電子メールアドレスを入力します。これは、ユーザーが自分のMy Axisアカウントで 使用する電子メールアドレスです。
- 7. [SEND INVITE (招待状を送信)] をクリックします。ユーザーが招待者のリストに追加され、電子メール で招待状を受け取ります。

招待状は7日間有効です。ユーザーが招待状を受け取った場合は、 *8 ページ招待の承諾* を参照してくださ い。ユーザーに異なるAXIS Body Worn Liveの権限を割り当てることができます。詳細については、 <sup>8</sup> ページ ユーザーの役割の割り当て を参照してください。

## **招待の承諾**

AXIS Body Worn Liveユーザーとして、組織への招待に同意する必要があります。

- 1. 招待電子メールを開きます。
- 2. 電子メールのリンクをクリックします。これにより、[Identity and Access Management (IDとアクセス の管理)] が表示されます。
- 3. [SIGN IN (サインイン)] をクリックし、My Axisアカウント認証情報を使用してサインインします。
- 4. [ACCEPT ALL INVITES (すべての招待を承諾する)] をクリックします。

#### **ユーザーの役割の割り当て**

組織所有者はAXIS Body Worn Liveユーザーにユーザー権限を割り当てます。

- 1. [Identity and Access Management (IDとアクセス管理)] に移動します。
	- AXIS Body Worn Managerのクラウド地域が欧州に設定されている場合は、 [Identity and Access Management (IDとアクセス管理]」に移動します。

## **システムの設定**

- AXIS Body Worn Managerのクラウド地域が北米に設定されている場合は、 [Identity and Access Management [\(IDとアクセス管理\)](https://us.iam.bodyworn.axis.com/)] に移動します。
- 2. [SIGN IN (サインイン)] をクリックし、My Axis認証情報を使用してサインインします。
- 3. 装着式システムを表すフォルダーを含んでいる組織を選択します。
- 4. [CONTINUE (続行)] をクリックします。
- 5. [Folders (フォルダー)] に移動します。

注

1人のユーザーが複数の装着式システムで特定の権限を持つようにする場合は、そのユーザーに親フォル ダーの権限を与えることができます。フォルダーとユーザー権限の詳細については、*[11ページ組織、](#page-10-0) [フォルダー、ユーザー権限](#page-10-0)を*参照してください。

- 6. 装着式システムを表すフォルダーを選択します。
- 7. [ADD ACCESS (アクセスを追加)] をクリックします。
- 8. [Users (ユーザー)] で、役割を割り当てるユーザーを選択します。複数のユーザーを選択できます。
- 9. [Roles (権限)] で、[Administrator (管理者)] または [Operator (オペレーター)] を選択します。

10. [ADD (追加)] をクリックします。

### **システムを別の組織フォルダーに移動する**

装着式システムを組織フォルダーから別の組織フォルダーに移動するには、まず現在のフォルダーからシス テムを切断し、その後、別のフォルダーに接続する必要があります。

- 1. 切断または移動するシステムのAXIS Body Worn Managerを開きます。
- 2. 上のバーのコンテキストメニュー : を開き、[About (情報)] をクリックします。
- 3. System name (システム名) とSystem ID (システムID) をメモします。
- 4. AXIS [Body](https://live.bw.mysystems.axis.com/) Worn Liveに移動し、My Axis認証情報を使用してサインインします。
- 5. [Settings (設定)] に移動します。
- 6. [Connected systems (接続済みのシステム)] で、移動するシステムを特定し、[Disconnect (切断)] をク リックします。
- 7. [3](#page-2-0)[ページ装着式システムを](#page-2-0)AXIS [Body](#page-2-0) Worn [Liveに接続する](#page-2-0)の手順に従って、装着式システムを別の組織 フォルダーに接続します。

## **SOCへの自動通知を設定する**

新しいライブストリームが開始されたときにSOC (セキュリティオペレーティングセンター) のオペレーター に通知が届くよう、通知を自動的に送信するようにシステムを設定できます。組織とSOC (セキュリティオ ペレーティングセンター) 間の接続を設定します。

- 1. [Settings (設定)] に移動します。
- 2. [+ New SOC integration (SOC統合の新規追加)] をクリックします。
- 3. SOC (セキュリティオペレーティングセンター) のURLを入力します。
- 4. 必要に応じて、[Sign messages (メッセージの署名)] をクリックし、ペイロード署名を入力します。これ は、受信側で通知が正しいソースから送信されたことを確認するために使用されます。

## **システムの設定**

5. [Add (追加)] をクリックします。

#### <span id="page-10-0"></span>**詳細情報**

**詳細情報**

## **組織、フォルダー、ユーザー権限**

組織は、お客様のAxisシステム導入状況を仮想的に表現したものであり、装着式カメラのクラウドサービスの中心 に位置しています。新しい組織を作成すると、その組織には1つのフォルダーが含まれます。組織を作成した 人が、組織全体の所有者になります。

- 組織は、装着式システムをAXIS Body Worn Liveライセンスに接続します。
- 組織は、装着式システムをAXIS Body Worn Liveユーザーに接続します。
- •組織所有者はAXIS Body Worn Liveユーザーを組織に追加できます。 [8](#page-7-0) [ページユーザーの招待](#page-7-0)を参照 してください。
- 組織はフォルダーやサブフォルダーに構造化できます。通常、フォルダーは組織内の装着式シス テムの物理的なサイトまたは位置を表します。
- フォルダー上のAXIS Body Worn Liveユーザーには、さまざまなユーザーの役割が割り当てられます。フ サブフォルダーは、その親から役割を継承します。
- ユーザーに特定のフォルダーのオペレーター役割を割り当てると、ユーザーはそのフォルダーに接続さ れている装着式システムからのライブストリームのみを表示できます。

組織を作成するには、My Axisアカウントが必要です。

#### **ユーザー権限**

注

- AXIS Body Worn LiveユーザーはAXIS Body Worn Managerのカメラユーザーとは別です。
- AXIS Body Worn Liveにサインインするには、My Axisアカウントが必要です。

AXIS Body Worn Liveには2つの異なるユーザー権限があります。

オペレーター - 着信ライブストリームを表示して確認します。

管理者 - AXIS Body Worn Liveの設定を管理します。組織所有者の権限も組み合わせて使用して、管理者は、装着式 システムをAXIS Body Worn Liveに接続し、ユーザーを招待して、ユーザー権限を割り当てます。管理者は、着信ラ イブストリームを表示して確認することもできます。

## **ライセンス**

24時間の間にライブストリーミングが有効なカメラプロファイルを持つユーザーに割り当てられたカメラの数 (過 去1週間の平均) によって、必要なAXIS Body Worn Liveライセンスの数が決まります。

固定割り当てのカメラ割り当てを使用している場合でも、自己割り当てのカメラ割り当てを使用している場合 でも、ライセンスモデルは同じです。

使用するライセンスの数を最小限に抑えるために、ライブストリーミング専用のカメラプロファイルを用 意することをお勧めします。

Axisの製品とサービスのライセンスの詳細については、AXIS License [Managerユーザーマニュアル](https://help.axis.com/axis-license-manager)を参照して ください。

#### <span id="page-11-0"></span>**詳細情報**

## **エンドツーエンド暗号化**

エンドツーエンド暗号化により、送信先のみがストリーミングビデオにアクセスできるようにします。各装 着式カメラの公開鍵と、AXIS Body Worn Liveを利用する各ブラウザーの秘密鍵によって、この安全な通信が 可能になります。

重要

- Cookieや他のサイトデータを削除すると、ブラウザーによって秘密鍵が削除されます。閲覧履歴をク リアすると、この問題が発生することがあります。これを回避する1つの方法として、ブラウザー でAXIS Body Worn Liveの例外を設定します。
- 閲覧履歴をクリアするときなど、秘密鍵を削除する場合は、 [4](#page-3-0) [ページエンドツーエンド暗号化を有効にす](#page-3-0) [る](#page-3-0) の手順を繰り返す必要があります。

## **証拠データとメタデータ**

装着式カメラがライブビデオをストリーミングすると、証拠データとメタデータの両方が生成されます。 AXIS Body Worn Liveでは、証拠データを保存する国をいくつか選択できます。メタデータは、クラウド拡張 機能をオンにするときにAXIS Body Worn Managerで選択するメインクラウド地域 (EUまたはUS) のいずれか に保存する必要があります。

証拠データ:

- 暗号化されたビデオストリームと音声ストリーム
- 暗号化されたインシデント位置データ

メタデータ:

- ユーザーID、ユーザー名、ストリームID、組織IDなどのユーザー関連。
- 開始時刻、終了時刻、期間などのストリーム関連。

### **日常的な使用**

### **日常的な使用**

#### 重要

セキュリティ上の理由から、少なくとも6日に1回以上はAXIS Body Worn Liveにカメラをドッキングする必 要があります。ライブストリーミングは、6日以内にカメラをドッキングしている場合に限り機能します。

## **AXIS Body Worn Liveを開く**

- 1. AXIS [Body](https://live.bw.mysystems.axis.com/) Worn Liveに移動します。
- 2. MyAxisアカウント認証情報を使用してサインインします。
- 注
- Webブラウザーが開いている間は、[AXIS Body Worn Live] タブを閉じても、ログイン状態が維持され ています。
- Webブラウザーを閉じて、7日以内に再度開かなかった場合はログアウトされます。

## **ライブストリームの開始**

ライブストリームを開始するには、以下の手順に従います。

- 1. 装着式カメラの機能ボタンを2回押します。録画LEDが赤色に変わり、カメラのモデルに応じて次 のLEDが点灯します。
	- Wi-Fi接続® LEDがオレンジ色に点滅し始めます。

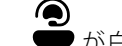

- が白に変わります。
- 2. カメラが接続を確立し、AXIS Body Worn Liveにストリーミングを開始すると、カメラのモデルに応じ て、次のようにLEDが点灯します。
	- Wi-Fi接続LEDが緑色に変わります。

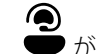

- が緑色に変わります。
- 3. SOC (セキュリティオペレーティングセンター) のオペレーターがストリームを確認すると、カメラは フィードバックを提供します (*13ページライブストリームの表示と確認* を祭照)。

注

録画中にライブストリームを開始することも、録画とストリーミングを同時に開始することもできます。

## **ライブストリームの停止**

ライブストリームと録画を停止するには、録画ボタンを長押しします。ボタンの長押しに必要な時間について は、カメラのユーザーマニュアルをご確認ください。

## **ライブストリームの表示と確認**

カメラユーザーがライブストリームを開始すると、装着式カメラのユーザー名が [**Active streams (アクティブなス** トリーム)] に表示されます。ライブストリームを表示するには、以下の手順に従います。

1. ストリーム ■ に移動します。

### **日常的な使用**

- 2. ビデオストリームを表示するカメラユーザーをクリックします。
- 3. マップビューとライブストリームビューを切り替えるには、 ▶ と ① をクリックします。
- 4. カメラユーザーにライブストリームを開いたことを知らせるには、▼ をクリックします。カメ ラが振動して、カメラユーザーに通知します。

## **複数のライブストリームを同時に表示する**

隣同士の最大4人のカメラユーザーからのライブストリームを並べて表示できます。カメラユーザーのグループを 作成し、ライブストリームを同時に表示するには、以下の手順に従います。

- 1. ストリーム に移動します。
- 2. この<br>2. このをクリックします。
- 3. グループの名前を入力します。
- 4. ▼ をクリックして、最大4人のカメラユーザーを選択します。
- 5. [Create (作成)] をクリックします。
- 6. ライブストリームを表示するには、グループ名をクリックします。

## **最近のストリームを表示する**

AXIS Body Worn Liveでは、すべてのストリームが24時間保存されます。最近のストリームを表示するには、以 下の手順に従います。

- 1. 録画 So に移動します。
- 2. ビデオストリームを表示するカメラユーザーをクリックします。
- 3. 表示するストリームをクリックします。

## **場所を表示する**

現在ライブビデオをストリーミングしているカメラユーザーがどこにいて、どのように移動しているかを知りた い場合は、地図上でカメラの地理的位置を表示できます。

注

- 場所を表示するには、AXIS Body Worn Managerで場所を有効にする必要があります。 [5](#page-4-0) [ページ場所](#page-4-0) [を有効にする](#page-4-0) を参照してください。
- GPS信号を受信できないカメラの動きは表示できません。
- 1. AXIS Body Worn Liveを開きます。
- 2. ストリーム に移動します。
- 3. 現在ライブビデオをストリーミング中のカメラユーザーをクリックします。

**日常的な使用**

4. (1) をクリックします。

# **トラブルシューティング**

# **トラブルシューティング**

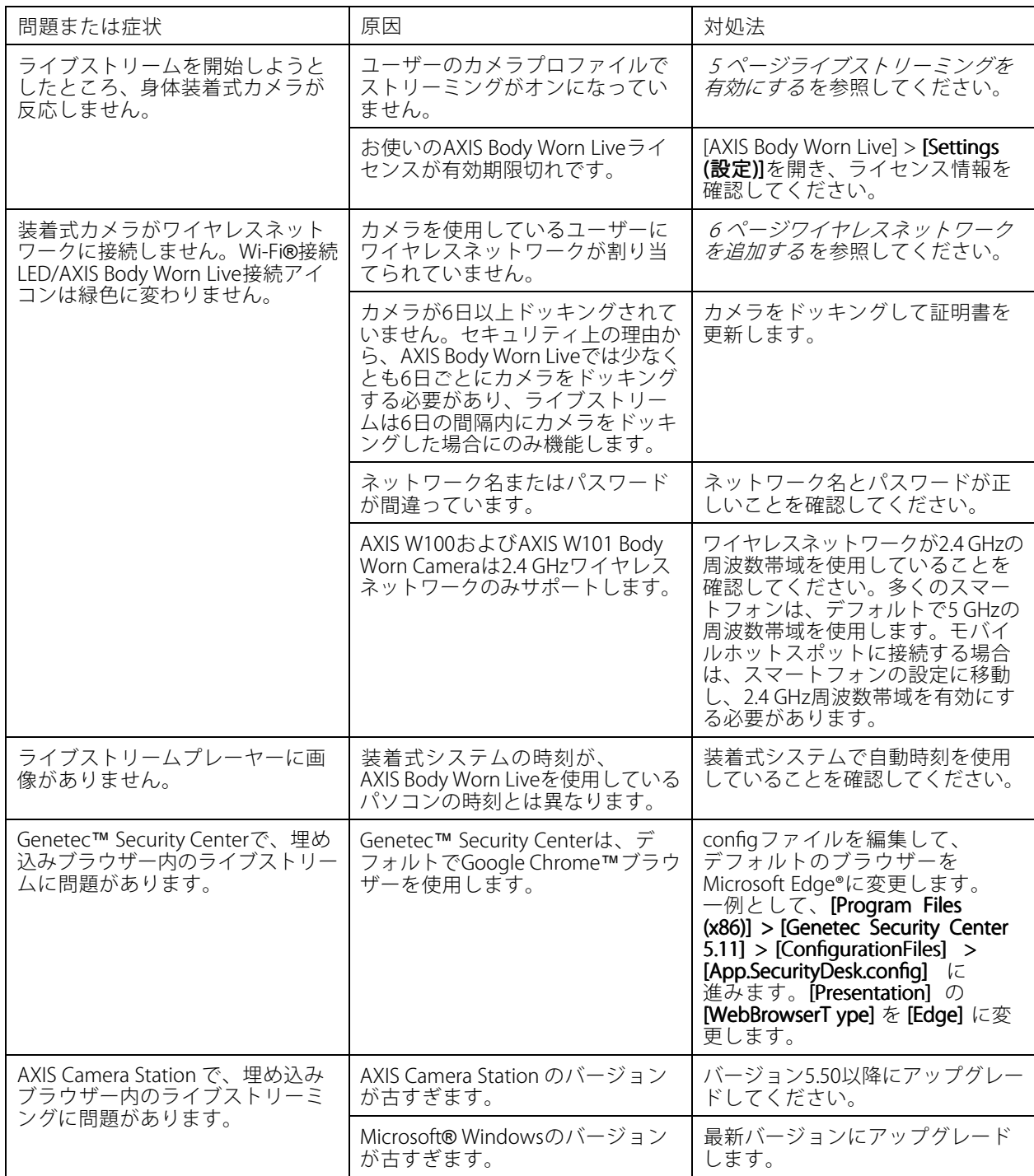

ユーザーマニュアル AXIS Body Worn Live © Axis Communications AB, 2023 - 2024

バー ジ ョ ン M11.2 日付: 2024年4月 — 製品番号 T10189121